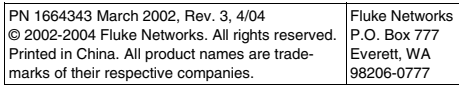

#### LinkRunner<sup>"</sup> **FLUKE Network MultiMeter** Quick Reference Guide

#### **Welcome**

Thank you for purchasing Fluke Networks LinkRunner! This office-to-network testing tool enables you to quickly check the network, test a cable, or ping.

#### Register Now!

Register LinkRunner and get a free holster. Go to www.flukenetworks.com\register and enter your name and password (existing customer). Create a new account if it is your first time. You can also register by sending e-mail to support@flukenetworks.com.

1. Activity indicator 2. Cable/Link Status:

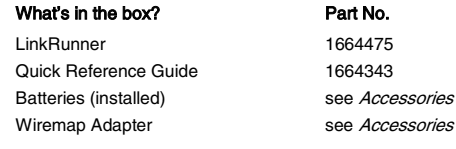

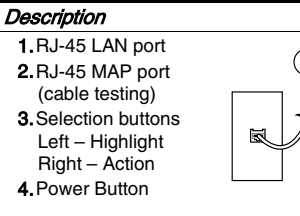

Power off - press and hold Backlight – press once briefly 5. Batteries (2) AA 6. Link indicator light

5

3

 $\circled{6}$ 

- Straight patch
- $\equiv$  Crossover patch
- :: X: Unknown patch (Auto-MDIX port
- on hub or switch) Link Level (dis-
- plays when low) 3. Advertised
- speed/duplex
- 4. Actual link speed/duplex Can I ping?
- ◎ 鷺 照 一百 昜  $\begin{array}{r} 12712 & 57 \\ -010,196,196,082 \end{array}$ ্য 鳳

4

 $\odot$   $\odot$ 

እ≝Σπά⊊⊼

 $\subset$ 

R

- Ping Results
- Device icons are arranged based on their position relative to the router.
- $\mathbb{Z}$  Non-responding device icons appear dimmed.
- Ping frames sent/received display below each icon.
- The DHCP-acquired **Q** LinkRunner IP address displays above the softkeys.
- Press  $\boxed{\mathbb{Q}}$  to see details (Round Trip Time).

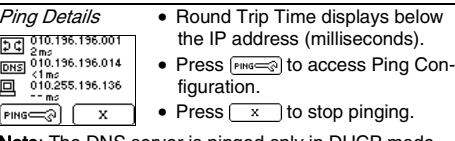

**Note:** The DNS server is pinged only in DHCP mode.

### Count on LinkRunner for Answers!

First connect an RJ-45 cable from the network hub or wall plate to the LinkRunner LAN port. Check the following list of questions and associated answers to see how LinkRunner can help you get the job done.

details display below. II Good V Short A Unknown 9 Split

#### Common Questions

- Is this an active Ethernet port?
- Can I ping?
- Is this cable good?
- Is this cable good end-to-end?
- Where does this cable go?
- Is the PC NIC OK?
- information: All four pairs are good. The cable length is 253 ft. The cable is a straight cable.
- $\bullet$   $\land$  indicates a problem cable and details display below.  $\frac{4}{\sqrt{2}}$   $\frac{4}{\sqrt{2}}$   $\frac{4}{\sqrt{2}}$   $\frac{4}{\sqrt{2}}$   $\frac{4}{\sqrt{2}}$   $\frac{2524}{\sqrt{2}}$

 $\hat{a}$  indicates a problem cable and

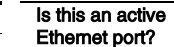

3 2 *Jo*maall 1  $\sqrt{m}$  of Ping  $\sqrt{n}$  $(4)$   $(5)$   $(6)$ 5

5. Softkeys (correspond to L/R selection buttons). Battery Low Indicator: displays when low. 6. Network utilization

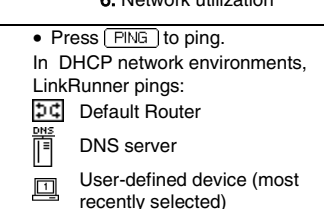

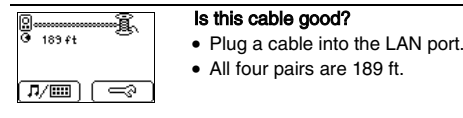

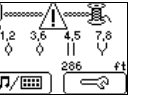

Open (wiremap or cable ID)

#### Is this cable good end-to-end?

- Patch cable connect both cable ends to LinkRunner (LAN and MAP port).
- Long Cable connect one end to the LAN port and the other end to either the wiremap adapter or to a cable ID.

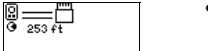

 $\boxed{\pi}$   $\boxed{\Rightarrow}$ 

- 41

- A good cable generates this
	-
	-
	-
	-

#### Where does this cable go?

- Plug the cable into LinkRunner's LAN port.
- Press  $\sqrt{I/\text{cm}}$  to start the cable locate function.

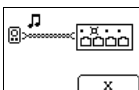

0 - 6

- Check the hub for a blinking port light or scan the cable at the far end with the optional toner receiver.
- Press  $\boxed{\phantom{x}}$  to stop.
- Cable ID use the optional Cable ID kit (#1-8) and connect it to the cable far end to map cable runs.
	- The cable identifier is 6.
	- This cable run is 248 ft.
	- It is a straight cable.

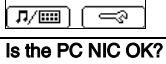

• If the network is OK, test the PC NIC card by connecting LinkRunner to it. If you get link, the NIC is good.

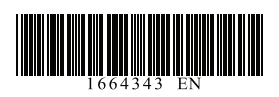

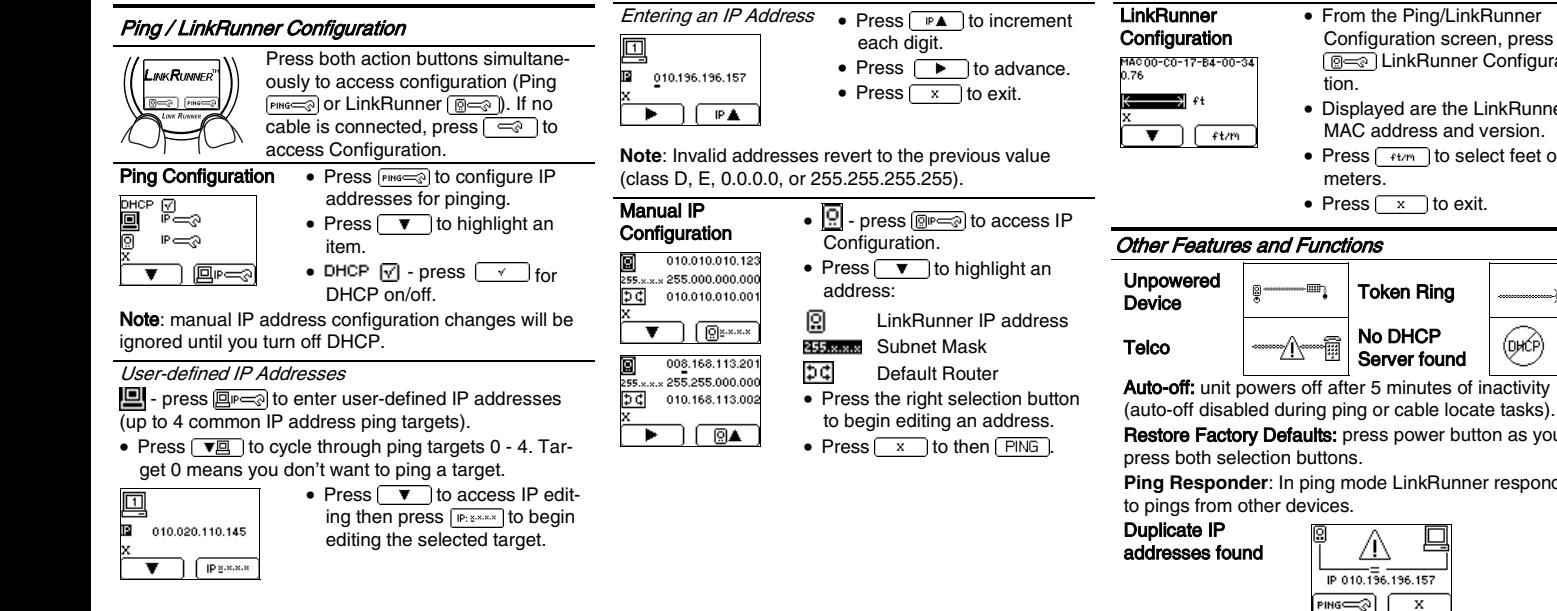

# Configuration screen, press **<u>I</u>** EinkRunner Configura-• Displayed are the LinkRunner MAC address and version. • Press  $\sqrt{t_{\text{t}}t_{\text{t}}t_{\text{t}}}$  to select feet or (пыбв

Restore Factory Defaults: press power button as you

**Ping Responder:** In ping mode LinkRunner responds

You can also visit the Fluke Networks Knowle at http://kb.flukenetworks.com.

### Trimming the Wiremap Circuit

Periodically trim the wiremap circuit to help ensure accurate wiremap results:

1. Turn off LinkRunner and disconnect any cable that may be attached.

#### **CAUTION**

#### **If you perform this procedure with a cable attached, LinkRunner will not work properly.**

C Conforms to European Union Directives Pollution Degree 2

- 2. Hold down the right button, turn on LinkRunner, then wait until  $\gg$  appears momentarily in the center of the screen before you release the right button.
- 3. Turn off LinkRunner and connect a known good patch cable from the LAN port to the MAP port.
- 4. Hold down the left button, turn on LinkRunner, then wait until  $\Box$  appears momentarily in the center of the screen before you release the left button.

The LinkRunner wiremap circuit is now trimmed.

## **Help (?) Technical Assistance Center**

Have a question about using LinkRunner? Co Technical Assistance Center at one of the number listed or e-mail: support@flukenetworks.com.  $USA$  1-800-283-5853 Japan +81-3-3  $C$ anada 1-800-363-5853  $C$ hina +86-10-Europe  $+44-1923-281-300$  Singapore  $+65-6-7$ Anywhere +1-425-446-4519

#### Accessories

Buy LinkRunner accessories or other network products by contacting a Fluke Networks rep tive or send e-mail to: sales@flukenetworks.

more information go to www.flukenetworks.com/linkrunner.

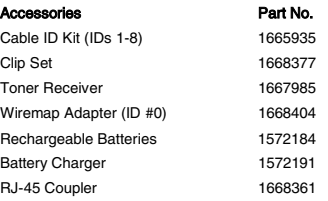

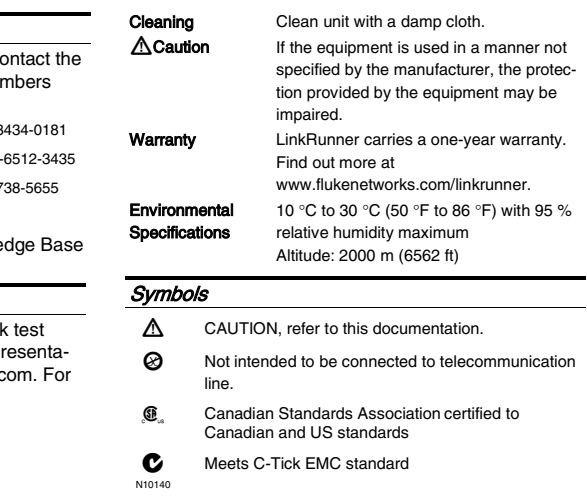